## Create a Score Report

Riverside Score™ Quick Guide

Riverside Score allows you to create and run Score reports for examinees with committed test records.

IMPORTANT: Report options depend on the products available to you as well as the selections you make as you create your report. For more information, see online help.

## To create a Score report:

In the header, move the pointer over the **Reports** tab and click Create Report. The Create Report page appears with two fields, Product and Report Type.

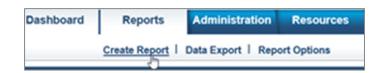

- Select your product from the **Product** menu.
- From the **Report Type** menu, select **Score Report**. The page reloads with filters relevant to the Score Report.

## Note:

- Fields with an asterisk (\*) are required.
- For fields without arrows: Click inside fields to view available values and make your selections. To close the field, click the field again or scroll down and click Close.
- Click in the **Examinee Selection** field and do one of the following to locate and select the examinee.
  - Type the first few letters of an examinee's first or last name and press **Enter** on your keyboard to view matches.
  - Click the arrows beside the caseload folders to view examinees with committed test record data.

Click the examinee's name to select it.

- Click in the **Test Record** field to view and select the committed test records for the examinee that you want included in the report.
- 6 (WJIV, Bateria IV, and WMLS-R) From the Normative Basis field, type Age or a grade level.
- (Optional) Make selections for the following optional fields.
  - In the Score Selection Template menu, select:
    - **Default** to report default scores only.
    - New Score Selection Template to link to the Add Template field and specify scores to be included in a new template.
    - Saved templates to run a report using a previously saved template.
  - (WJ IV and Bateria IV) For Options, select specific scores to be included.
  - (ECAD only) For Scores for Assessment of Early Development **Delays**, specify delay measurements to be calculated for the report.
  - For Variations and Comparisons, select additional score-related information for the report.

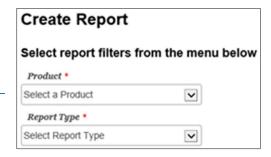

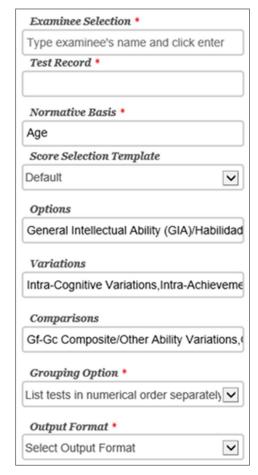

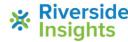

## Create a Score Report Riverside Score™ Quick Guide

- In the Grouping Options menu, select an option to specify how tests are listed in the report.
- In the Output Format menu, select the report format (PDF, Web Page, or Word).
- When all filters are selected, click one of the following buttons at the bottom of the page to complete the process of creating the report:
  - Save to My Reports, type a name for the report and click Save. The report is available on your Dashboard in the My Saved Reports box for a period of 14 days.
  - Run Report to generate and view the report.
    - PDF and Word reports open in their respective applications.
    - Web Page reports open in the Reports tab.

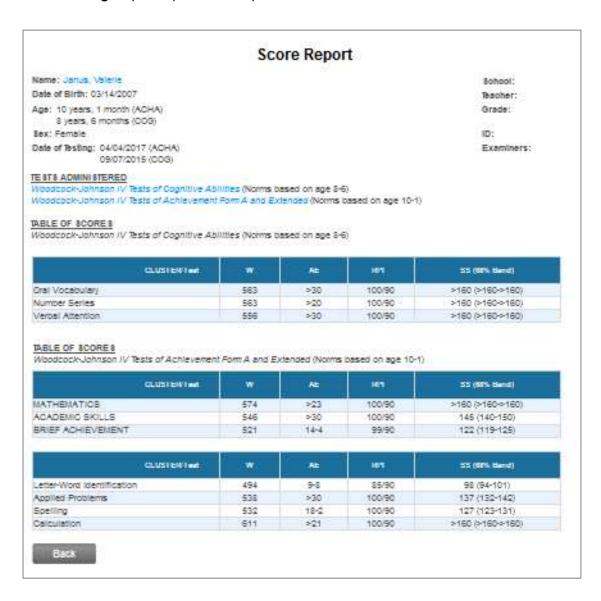

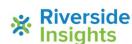